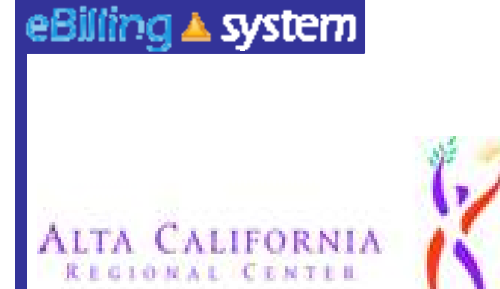

## **eBilling Training**

**For the Vendor Service Provider Administrator**

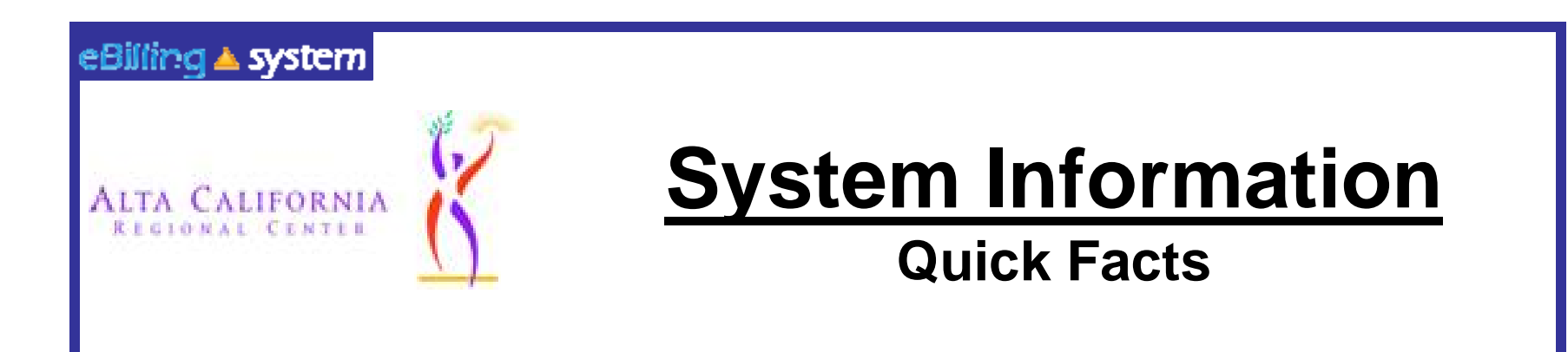

- **You will be prompted to change your password every ninety days.**
- **After twenty-five minutes of inactivity, you will be logged out of the system. Make sure to save all updates (by clicking "Update") as you are making changes to avoid being logged out of the system and losing your work.**

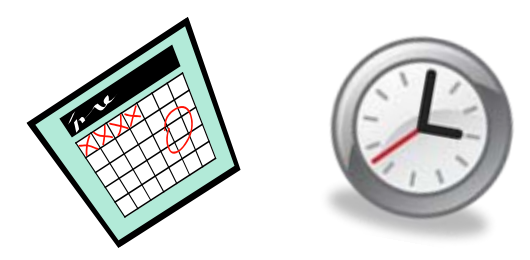

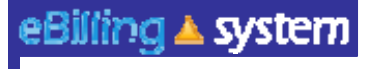

## **User Roles**

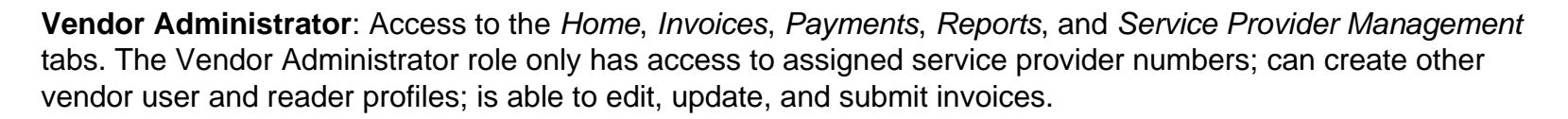

**Vendor Supervisor**: Access to the *Home*, *Invoices*, *Payments*, and *Reports* tabs. The Vendor Supervisor role only has access to assigned service provider numbers; and is able to edit, update, and submit invoices; *can not* create other user profiles

**Vendor Staff**: Access to the *Home*, *Invoices*, *Payments*, and *Reports* tabs. The Vendor Staff role only has access to assigned service provider numbers, and is able to edit and update invoices. *not able* to submit invoices and *can not* create other user profiles.

**Vendor Staff – No Payment Access**: Access to the *Home*, *Invoices*, and *Reports* tabs. The Vendor Staff – No Payment Access role only has access to assigned service provider numbers for invoices and invoice history, and is able to edit and update invoices.

> *not able* to submit invoices.; *can not* create other user profiles, and **does not** have access to payment history information

**Reader**: Access to the *Home*, *Invoices*, *Payments*, and *Reports* tabs. The Reader is only able to view information for assigned service provider numbers.

**not able** to update, delete, submit invoices, or create other user profiles.

**If you feel that you have been assigned the incorrect role, please contact your Vendor Administrator or your Ebilling contact Matt Stone via email Ebilling@altaregional.org.** 

#### eBilling ▲ system

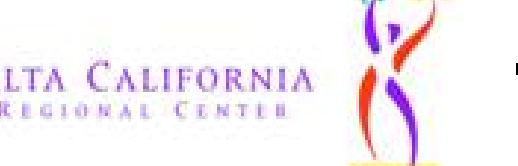

### **Vendor Administrator Service Provider Management**

4

Only users assigned to the Vendor Administrator role will have access to the Service Provider Management tab.

This is the area where Vendor Administrators will be able to:

- $\checkmark$  Search for Users
- $\checkmark$  Maintain User Profiles
- Create New User Profiles
- $\checkmark$  Assign Roles to Users
- $\checkmark$  Assign SPNs to Users

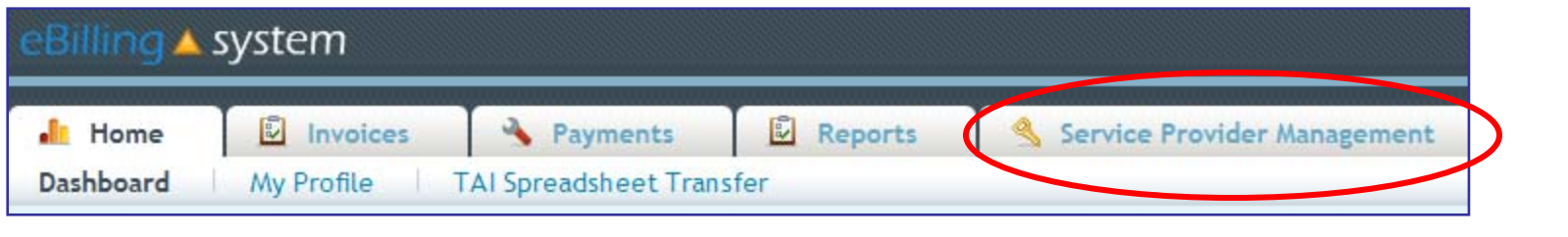

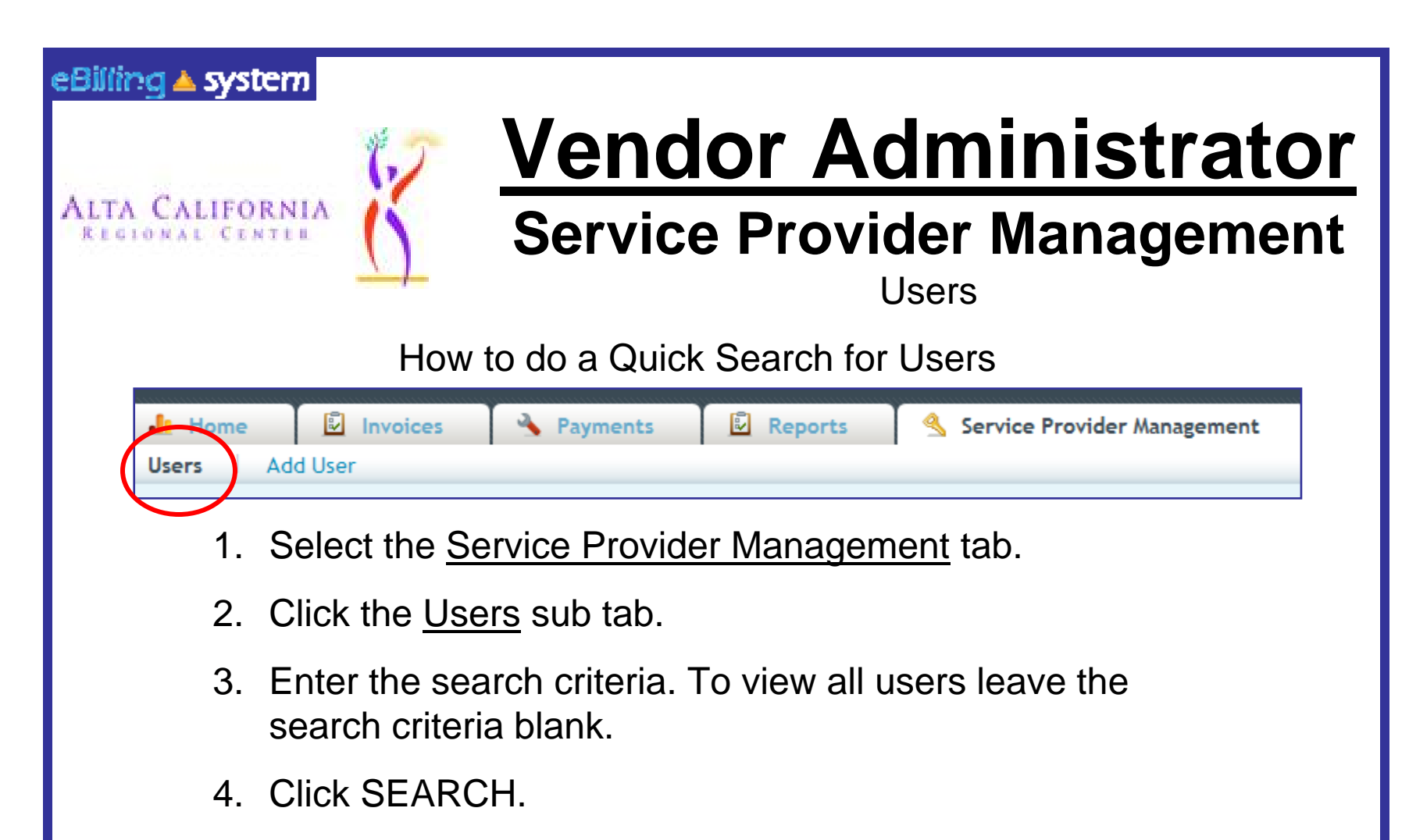

- 5. The results will display on the bottom half of the screen.
- 6. Click the record to view. Click the EDIT button on the right of the record line to edit/update.

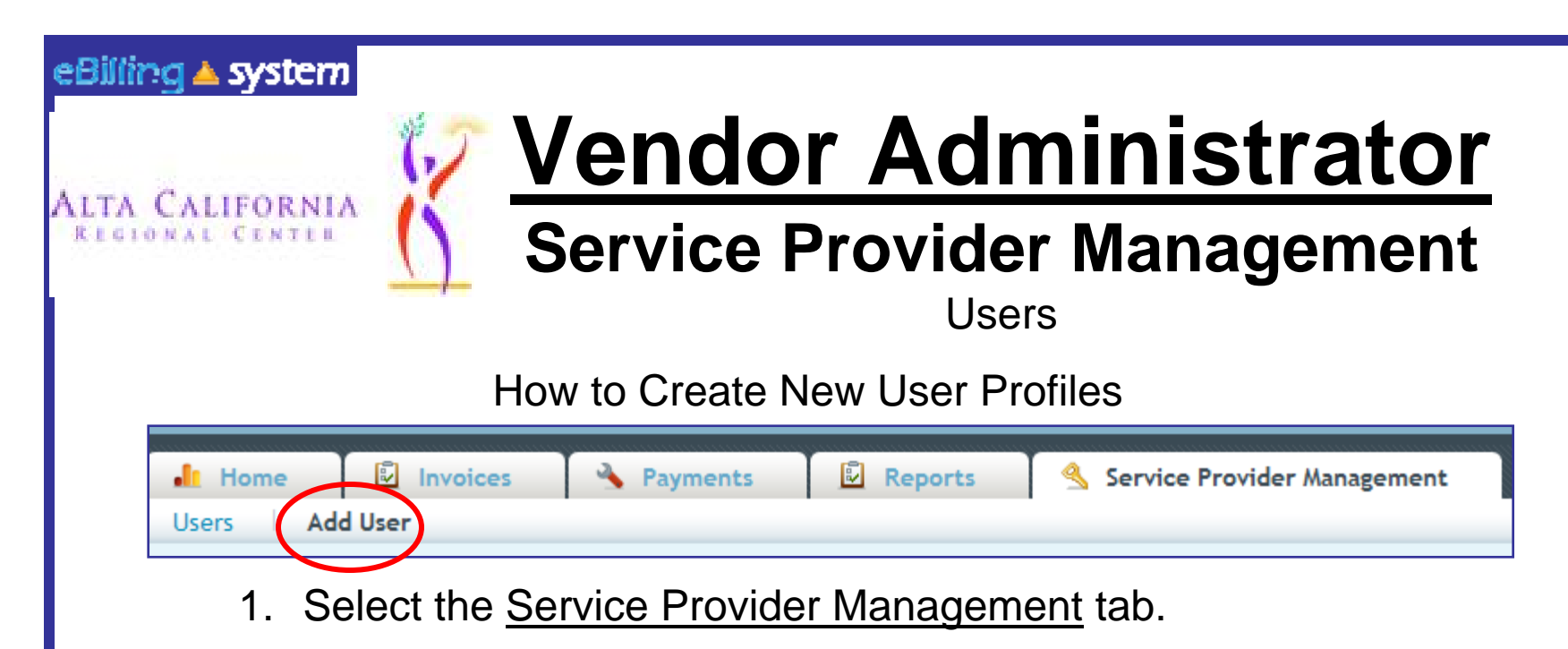

- 2. Click the Add Users sub tab.
- 3. Enter the new user profile information. Fields with a red star are required. The user role defaults to reader. Choose a new user role from the drop down menu if necessary.
- 4. Click ADD.
- 5. Click the ASSIGN SPN button to assign SPNs at this time.

#### eBilling ▲ system

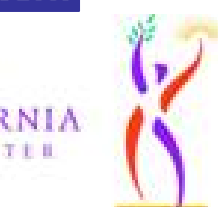

# **Vendor Administrator**

#### **Service Provider Management**

**Users** How to Assign SPNs

- 1. Click the Assign SPN button. This will be available if you are viewing a user profile in the edit/update mode or are creating a new user profile.
- 2. A pop up window will appear.
- 3. Search for the appropriate SPN on the left side of the screen.
- 4. Click the SPN to highlight and select. Hold down the CTRL key to select multiple, non-consecutive SPN's. Hold the shift key to select multiple, consecutive SPN's.

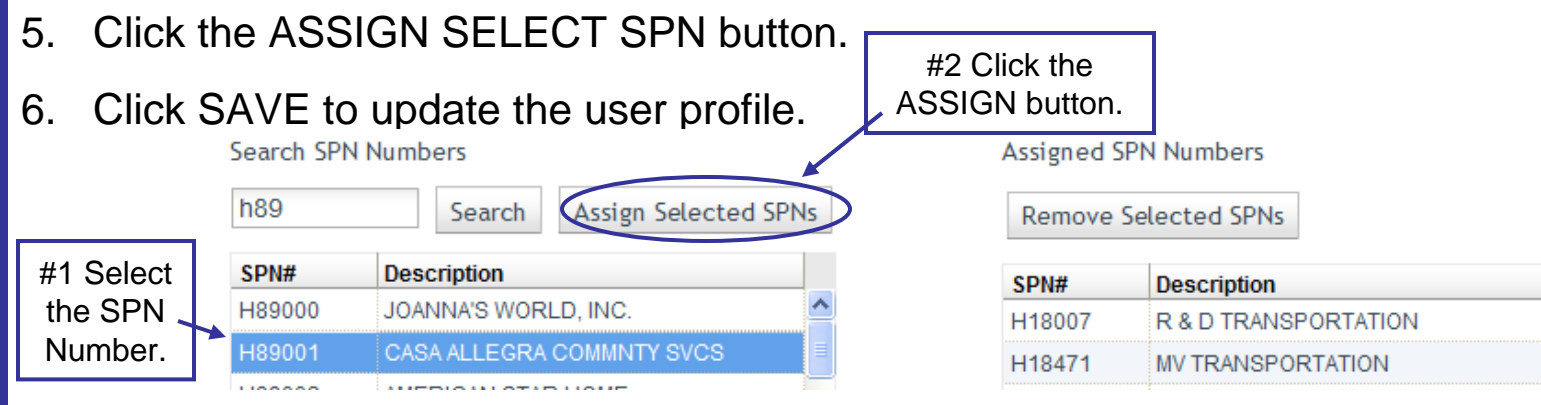

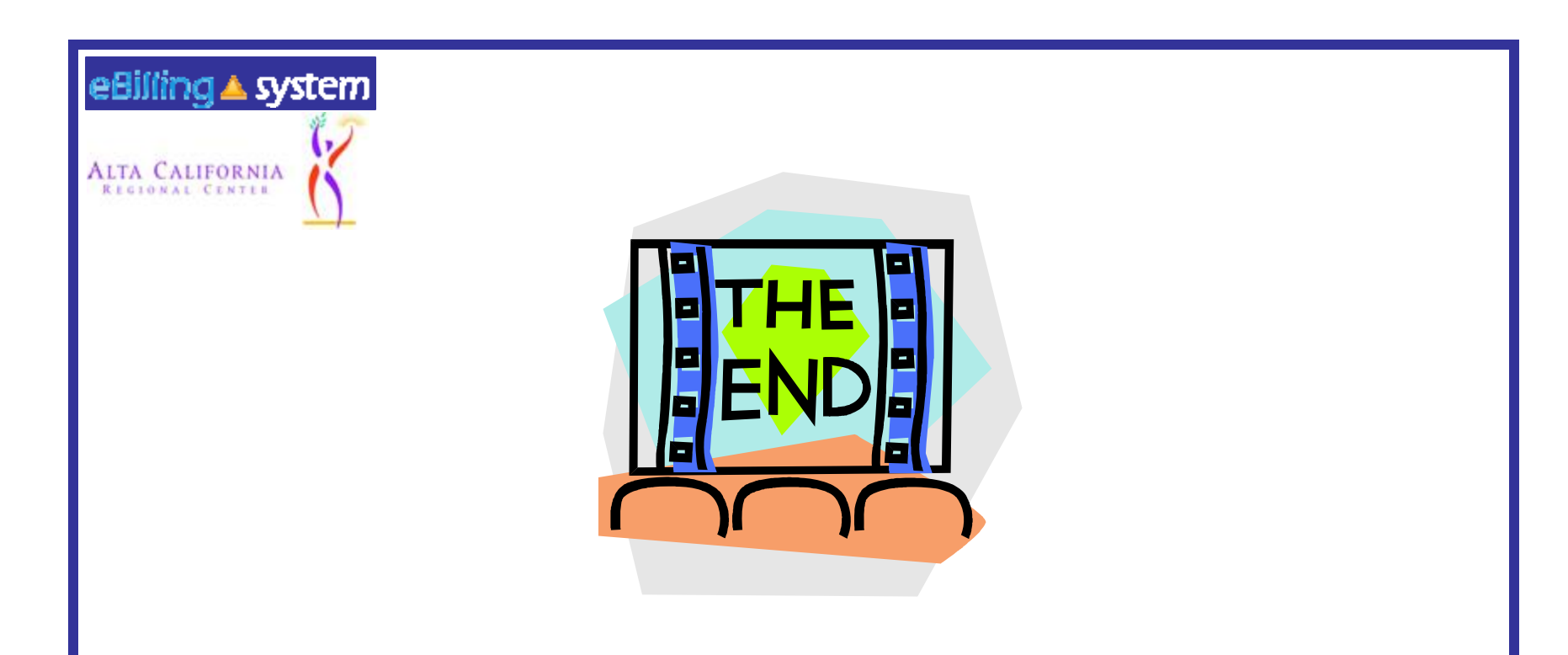

Please contact your Alta Regional Center with any additional questions. Alta Regional Center contact: Matt Stone – 978-6223 Alta Regional Center contact email: Ebilling@altaregional.org